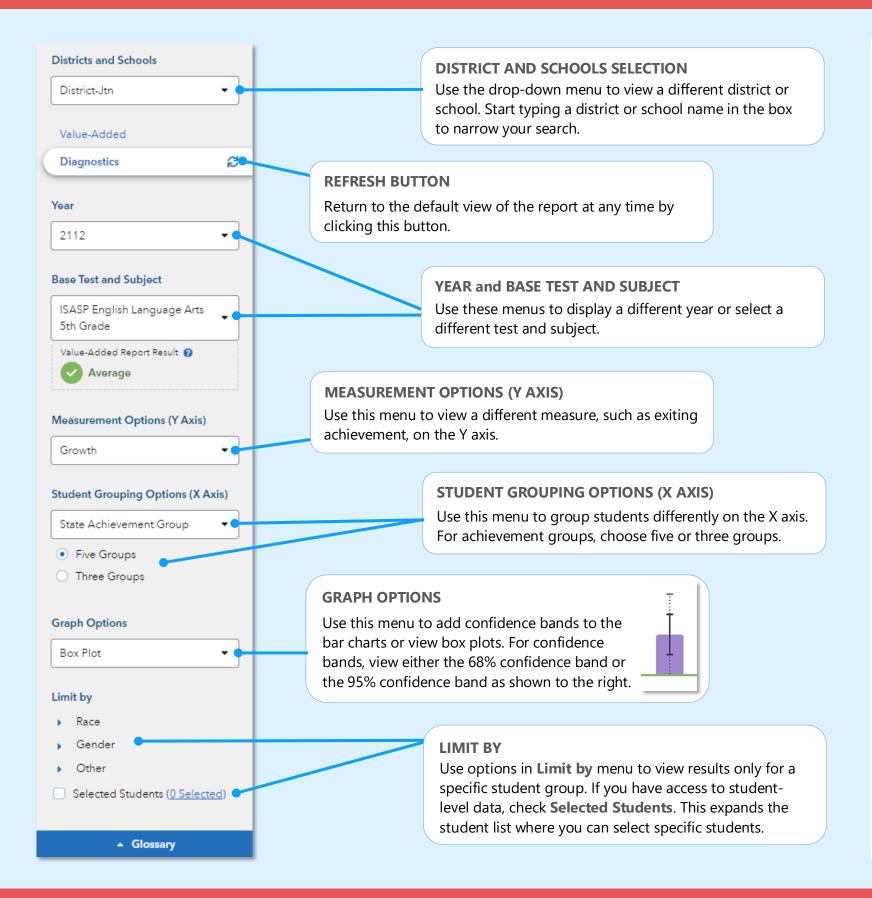

What are some helpful options in the reports?

# Features of the District & School **Diagnostic Reports**

#### **EASY COMPARISONS**

Use the Add a Comparison menu over the graph to compare years, tests and subjects, or districts and schools, viewing up to four results at the same time.

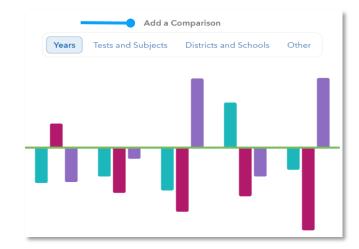

#### **MEASUREMENT AND GROUPING OPTIONS**

Want to view the percentage of students reaching proficiency or higher in each student group? No problem. Want to view results sorted into three achievement groups instead of five? Go for it. You're in control of the data you want to see using the filter panel's interactive selections.

#### **EXPANDABLE STUDENT LIST**

Expand the student list to view information such as growth, entering achievement, and actual performance level. You can also sort and select specific students to be included in your own custom graph.

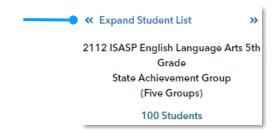

052523324-344. Copyright © 2023 SAS Institute Inc. Cary, NC, USA. All rights reserved.

### I want to know...

The growth of students from different achievement groups for the most recent reporting year.

The growth results for a different test and subject.

How the most recent year's growth pattern compares to patterns from previous years.

How to view a different measurement option and a different grouping option.

More information about the data represented by each bar on the graph.

## What do I click?

- $\Rightarrow$  Log in to EVAAS
- ⇒ Go to the Reports menu
- ⇒ Select Diagnostics under the School Reports or District Reports menu
- ⇒ In the filter panel, find Base Test & Subject
- ⇒ Use the drop-down menu to select a different test and subject
- ⇒ Make sure the Add a Comparison tab is on Years
- ⇒ Click on +Add a Year
- ⇒ Select the years you want
- ⇒ Click Compare Years Separately
- ⇒ In the filter panel, find
  Measurement Options
  (Y Axis) and select a new option
- ⇒ Now under Grouping Options (X Axis), select a new option
- ⇒ In the filter panel, find Graph Options and select Box Plot
- ⇒ Note: This option is not available for percentage -based measurements

## What will I see?

You will see a graph showing growth by state achievement groups for an assessment in the most recent year. Click coin the filter panel to return to this default view anytime.

You will see a graph for the selected test and subject. You can also use filters to make changes to this new base test and subject.

You will see graphs for the selected years sideby-side. You can view up to four results when available. You can also view other comparisons, such as tests and subjects.

You will see a graph with bars at various heights that represent the newly selected measurements. Each bar represents a student group from the selected grouping option.

You will see box plots with minimum, maximum, average, and median values, as well as 75<sup>th</sup> and 25<sup>th</sup> percentile marks. Visit the **Glossary** for more information.

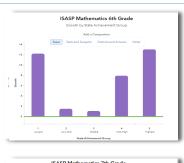

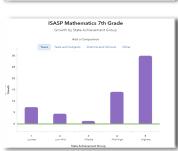

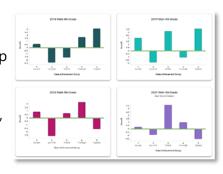

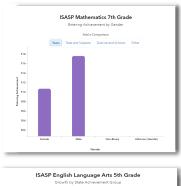

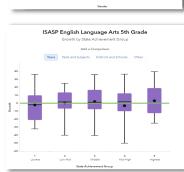

## **Measurement Options**

#### **Growth**

Estimate of the growth that students in a group made, on average, in a grade and subject or course.

#### **Entering Achievement**

Entering achievement is either the average of the students' prior year NCEs or the average of the students' expected scale scores.

#### **Exiting Achievement**

Exiting achievement is either the average of the students' current year NCEs or the average of the students' actual scale scores.

#### **Percentage Options**

- Percentage of Students Meeting or Exceeding Expected Score
- Percentage of Students Reaching Proficiency or Higher
- Percentage of Students Reaching Advanced

## **Student Grouping Options**

#### **State Achievement Group**

Sorts students into groups based on where their achievement in the selected subject falls in the state distribution.

### **District Achievement Group**

Sorts students into groups based on where their achievement in the selected subject falls in the district distribution.

#### **School Achievement Group**

Sorts students into groups based on where their achievement in the selected subject falls in the school distribution.

#### **Expected Performance Level**

Groups students according to their expected performance level for the selected subject based on their prior performance.

## **Demographic Options**

Student results are sorted into groups by race, gender, or other characteristics as available.

Page 2 SSAS